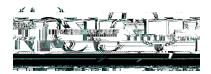

Phone: 201-200-3350

# HyFlex ClassroomSetup Instructions

#### HyFlex Classroom Equipment

- Instructor Station Ordium Equipment (Windows desktop computer and periph)erals
- Epson BrightLink Interactive Projector and Display
- High Definition Ceiling MountedCamera
- Ceiling Microphones
- Speakers
- High Definition Confidence Monitor

## Step 1: Turning the Confidence Monitor On and Off

Т

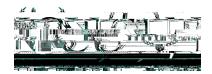

Phone: 201-200-3350

## Step4: Logginginto the

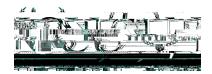

Phone: 201-200-3350

### Step 5: Logging into Zoom-Using your NJCU Email Address and Zoom Password

#### Part I – Initial Setup of Zoomon the Classroom Computer

(Note: If the initial setup of Zoom has already been completed, continue to Part II below to long to Zoom and start the class session.)

The first time that each instructor logs into a computer in any classroom, the following additional steps (a to f must be completed setup Zoom on the compute his is required to allow Zoom to connect

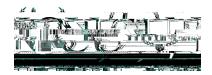

Phone: 201-200-3350

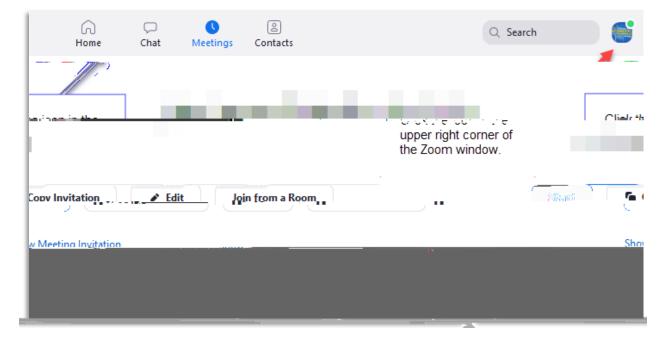

#### c. Click on the icon in the upper right corner to accessettings.

d. Click on the Settings item.

|               |                |                |            | _   | $\Box \times$ |
|---------------|----------------|----------------|------------|-----|---------------|
|               | lome Chat Meet | tings Contacts | Q Search   | ) 🛃 | <u>لم</u>     |
|               |                | LICEN          | SED        |     |               |
| 1000          | (i) Add a Pers | ional Note     |            |     |               |
|               | 🗴 Settinas 🗲   | Click the      | Cottingo i |     |               |
|               | Edit           | Ava ao e       | Settings i |     | Start         |
| ia Invitation |                | • Away         |            |     | Show Meetir   |
|               |                |                |            |     |               |
|               |                |                |            |     |               |
|               |                |                |            |     |               |

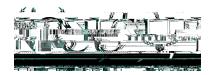

Phone: 201-200-3350

#### e. Turn on the Dual Monitors in Zoom.

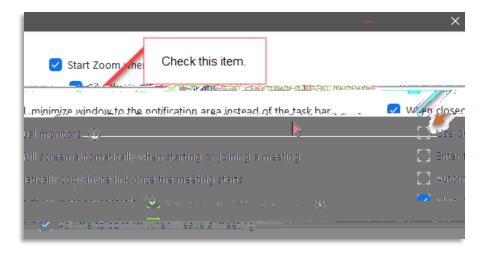

f (part 1). Change Audio setting to improve sound quality in the classroom.

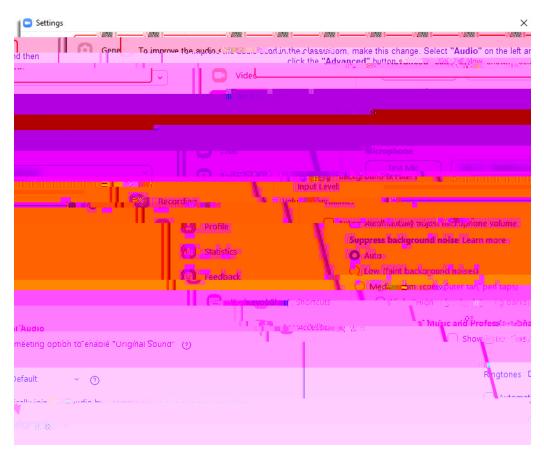

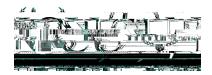

Phone: 201-200-3350

f (part 2). Make the change from Auto to Off.

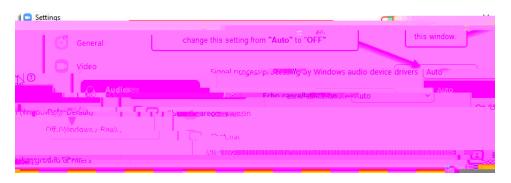

After closing the above window, you will return to the following window in the Zoom desktop app. Then click on the MEETINGSitem at the top of the next window the left of Contacts his will then display a list of all Zoom meetings that an urrently in your Zoom account. (See the following image.)

g. This is an example of how to start a Zoom class session.

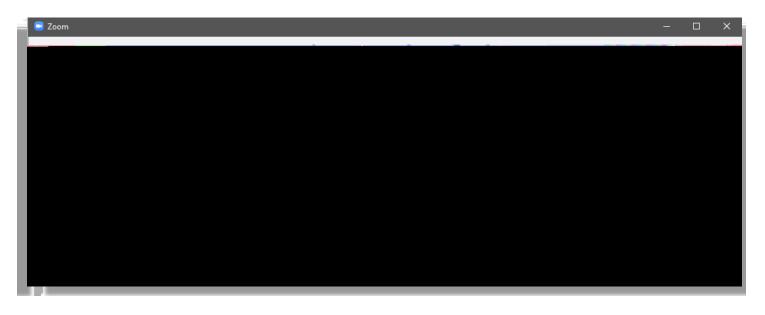

The instructor will initiate the scheduled Zoom class session and students in the classroom will be able to see and hear students joining remotely. Remote students will be displayed on the confidence monitor on the side back of the room.

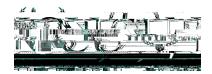

Phone: 201-200-3350

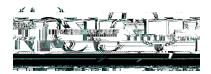

Phone: 201-200-3350

| Chonse ONE of the audi                                        | o conference ontions | <u> </u>         |  |  |
|---------------------------------------------------------------|----------------------|------------------|--|--|
| Phone Call                                                    | Computer Audio       |                  |  |  |
|                                                               | Select this option.  |                  |  |  |
| Join with Com                                                 | iputer Audio         | Test Speaker and |  |  |
|                                                               |                      |                  |  |  |
| g a meeting Automatically join audio by computer when joining |                      |                  |  |  |

i. Select the appropriate speakers in Zoom.

This step only needs to be done once, per computer (classroom), per semester, that the Instructor will be usin to teach from when using Zoom. This ensures that the sound from Zoom will be sent through the appropriate speakers in the classroom.

Note: See the graphic on the following page for additional instructions.

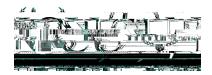

Phone: 201-200-3350

#### j. Select the appropriate speakers in Zoor(continued)

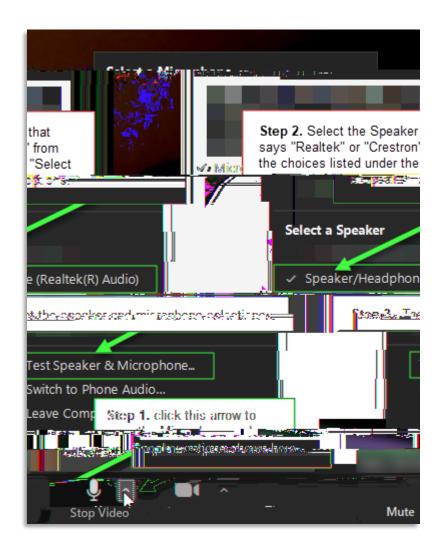

## Part II – Logging into Zoom and Starting Class Sessions

Each subsequent time that an instructor logs into a classroom computeheofiolly owing steps will be required to log in and start a Zoom class session.

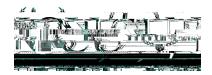

Phone: 201-200-3350

a. Double click on the Zoom icon